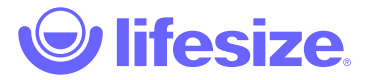

# Lifesize Phone HD

With Lifesize® Phone™ HD, you can manage audio, web and video conferencing, as well as share your screen, making it easier than ever to collaborate with colleagues and partners. The vivid and responsive touchscreen interface provides rapid access to the most popular features. Let's get started!

**Customize your home screen:** For Lifesize customers with Lifesize Phone HD attached to a Lifesize® Icon™ (excluding Lifesize Icon Flex) paired to the Lifesize service, you can customize your Lifesize Phone HD home screen with the buttons and time zones that work best for you. [Learn how](https://www.lifesize.com/en/help/admin-console/manage-room-systems/customize-phone-hd).

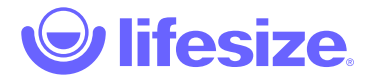

# Use Alexa for Business with Lifesize Phone HD

NOTE: Alexa for Business integration is only supported on Lifesize Phone HD when connected to a Lifesize Icon 300, 500, or 700 that is [registered with Alexa for Business](https://www.lifesize.com/en/help/admin-console/account-settings/device-settings/alexa-for-business-authentication) from the Lifesize Admin Console.

## **Enable and Disable Alexa for Business**

In the header on Lifesize Phone HD, an icon indicates if Alexa is enabled or disabled. Alexa is enabled on the room system by default after successfully registering the device in your Alexa for Business account from the admin console.

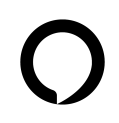

#### **Alexa is Enabled**

You can interact with Alexa in and out of a call.

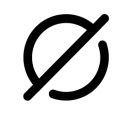

#### **Alexa is Disabled**

You cannot interact with Alexa in or out of a call. The action button will be disabled and using the wake word "Alexa" will not trigger a response.

#### **Disable Alexa**

- 1. If you are not in a call, select the **>** icon on the right side of the home screen then swipe left to find the **Alexa** button. Tap the **Disable** button.
- 2. If you are in a call, swipe left to find the **Alexa** button. Tap the **Disable** button.

## **Enable Alexa**

- 1. If you are not in a call, select the **>** icon on the right side of the home screen then swipe left to find the **Alexa** button. Tap the **Disable** button.
- 2. If you are in a call, swipe left to find the **Alexa** button. Tap the **Enable** button.

## **Alexa action button**

The **Alexa** button in the secondary menu of your Lifesize Phone HD has two functions:

- 1. Tap the circular button to enable or disable Alexa as described above.
- 2. Tapping anywhere outside of the circular button is the **Alexa action button**. The **Alexa action button** allows you to wake Alexa by tapping the button instead of using the wake word, "Alexa". If Alexa is disabled, the action button will not work and you cannot interact with Alexa for Business.

## **Custom Alexa action button**

You or your admin can also add the custom **Alexa action button** to the home screen of Lifesize Phone HD. This allows you to wake Alexa by tapping the button instead of using the wake word, "Alexa".

- 1. In the Admin Console, go to **Room Systems**.
- 2. Select a Lifesize room system that has been registered in your Alexa for Business account.
- 3. Select the Controller tab on the room system page.
- 4. Select **Customize** from the Phone HD section.
- 5. Select the Layouts tab.
- 6. Hover over an existing button to edit or delete, or choose a layout that allows you to add more buttons. Select the + icon to add a new button.
- 7. Scroll through the list and select the **Amazon Alexa** button.
- 8. Click **Save**.

## **Supported Alexa commands**

Alexa for Business simplifies the meeting room experience and lets you interact with meeting rooms by using your voice.

Supported commands in the meeting room or when using a room system

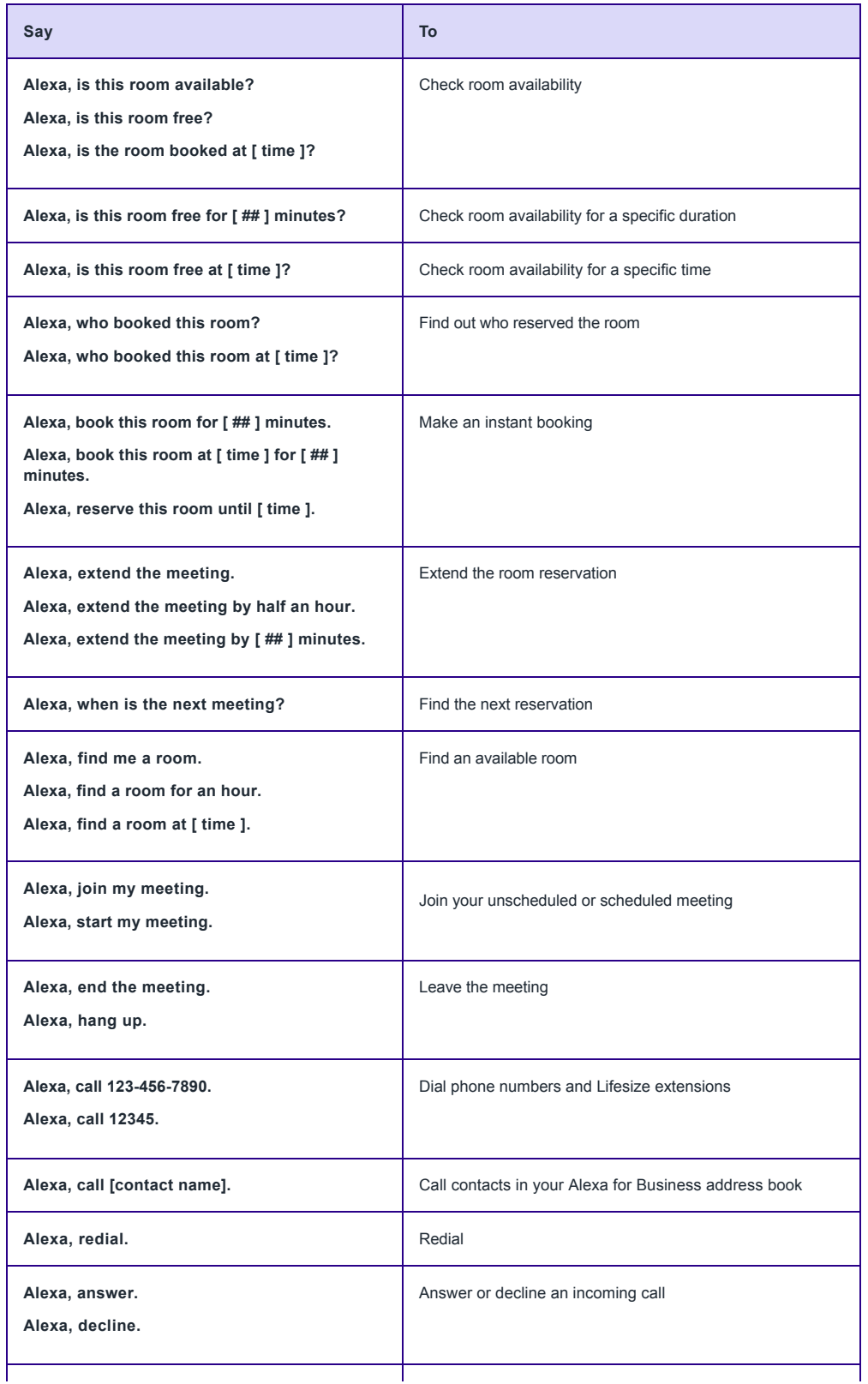

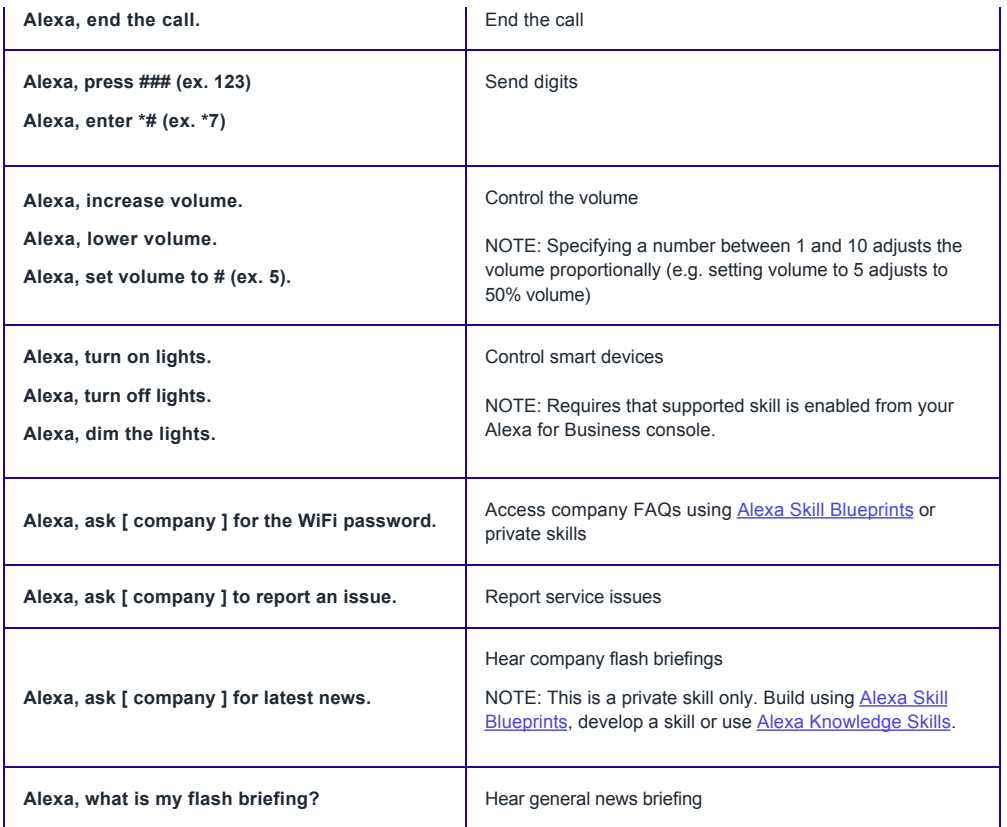

## Supported commands during a call

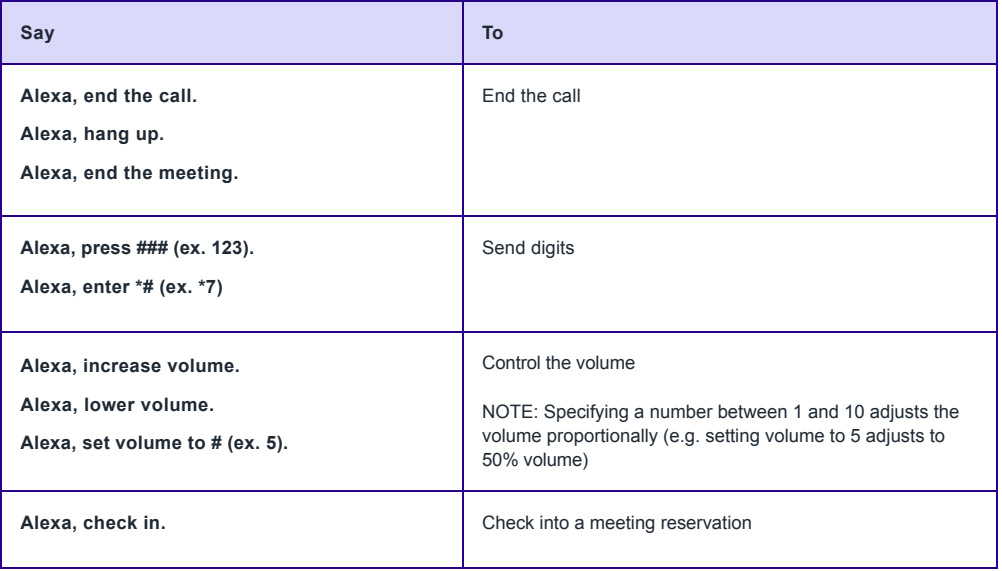

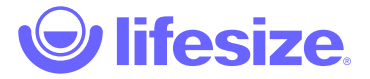

# Use Lifesize Phone HD

## **Make a call**

- 1. From the Home Screen, tap the **Call** icon.
- 2. Tap the **Directory** icon.
- 3. Select the person to call.
- 4. Select **Dial as video** or **Dial as voice**.

Locate and add contacts using Recents, Directory, or Favorites. Join a meeting using Meetings. Use the Keypad to dial a phone directly.

## **Mute audio**

While in a call, tap the **Mute Audio** icon.

The lights on the Lifesize Phone HD turn red when audio is muted.

## **End a call**

Tap the **End** icon

There are several ways to end a call. You can remove yourself or one or more of the participants on the call.

## **Adjust volume**

While in a call, tap the **Volume** icon. Adjust the volume with the slider.

To adjust the volume before starting a call, tap the **Start** icon on the Home Screen to access the Volume icon.

### **Start a presentation**

While in a call, tap the **Present** icon.

While in a call, tap the **Layouts** icon for screen layout options. To end presentation mode, just tap the **Presenting** icon.

You can share your screen whether you are in a video call or giving a presentation to others in the conference room.

#### **Mute video**

- 1. While in a call, tap the **More** icon.
- 2. Tap the **Mute Video** icon.

## **Move the camera**

- 1. While in a call, swipe left and tap the **Camera** icon.
- 2. Re-position/zoom camera using the controls.

If you would like to move the camera before you make a call, tap the **Camera** icon on the Home Screen.

You can add a preset by pressing and holding a number in the **Presets** bar.

When you are in a one-on-one call, you can move their camera. Just look for the Remote icon.

## **Enable Do Not Disturb**

- 1. While in a call, tap the **More** icon.
- 2. Tap the **Do Not Disturb** icon.

## **Record a call**

- 1. While in a call, tap the **Record** icon.
- 2. If prompted, select the person to own the recording. NOTE: If you are calling into a meeting, the owner of the meeting is the owner of the recording.

**NOTE**: Lifesize Record and Share is required to be able to record a call.

## **Quick gestures**

Several gestures have been added for Lifesize Phone HD attached to a Lifesize Icon system. You must be in a call to use these gestures.

- Two-finger touch on any screen will mute or unmute
- Two-finger swipe up on any screen will increase the volume by 10%
- Two-finger swipe down on any screen will decrease the volume by 10%
- Three-finger swipe and hold on any screen will move the local camera in the direction indicated
- Four-finger touch on any screen will take you to the System options

[Lifesize Phone HD Quick Start Guide PDF \(English\)](https://www.lifesize.com:443/~/media/Documents/Product Documentation/Phone HD/Guides and Reference/Lifesize Phone HD Quick Start Guide.ashx?la=en)

[Return to Lifesize Icon 400/450/600/800 documentation](https://www.lifesize.com/en/icon-help)